## Принять товар по выгруженному на ТСД документу

Последние изменения: 2024-03-26

Операция «Поступление» производится в соответствии со следующими бизнес-процессами:

- Приёмка (на основании «Заказ [поставщику»\)](https://www.cleverence.ru/support/47679/)
- Приёмка (на основании [«Поступления](https://www.cleverence.ru/support/47680/) товаров»)
- Приходный ордер на товары (на основании [«Перемещения»\)](https://www.cleverence.ru/support/247524/)
- Приходный ордер на товары (на основании [«Поступления](https://www.cleverence.ru/support/47690/) товаров»)
- Приходный ордер на товары (на основании «Заказа [поставщику»\)](https://www.cleverence.ru/support/47691/)
- Приходный ордер на [товары\(проверка](https://www.cleverence.ru/support/116946/) документа на ТСД)
- ЭДО:Сверка [поступления](https://www.cleverence.ru/support/117102/) (проверка документа на ТСД)

Процесс приемки товара происходит по следующему алгоритму:

- 1. На склад прибывает товар с сопроводительным документом. В качестве этого документа могут выступать «Заказ поставщику» или «Поступление товаров».
- 2. Кладовщик сканирует штрихкоды каждого товара, сверяясь с документом. Результатом этой проверки будет документ «Приобретение товаров и услуг», «Приходный ордер на товары» и др.

Перед тем как начать приемку, необходимо выгрузить документ из товароучетной программы на ТСД. Как это сделать в случае, если вы используете 1С, читайте в следующей [статье](https://www.cleverence.ru/support/49361/?cat=699&parents=26,295,697,1684,699), а если Exel — в статье [«Интеграция](https://www.cleverence.ru/support/20257/) «Магазина 15» через CSV и Excel».

## Приемка товара по выгруженному на ТСД документу

1. В главном меню «Магазина 15» откройте операцию «Поступление» и выберите нужный документ.

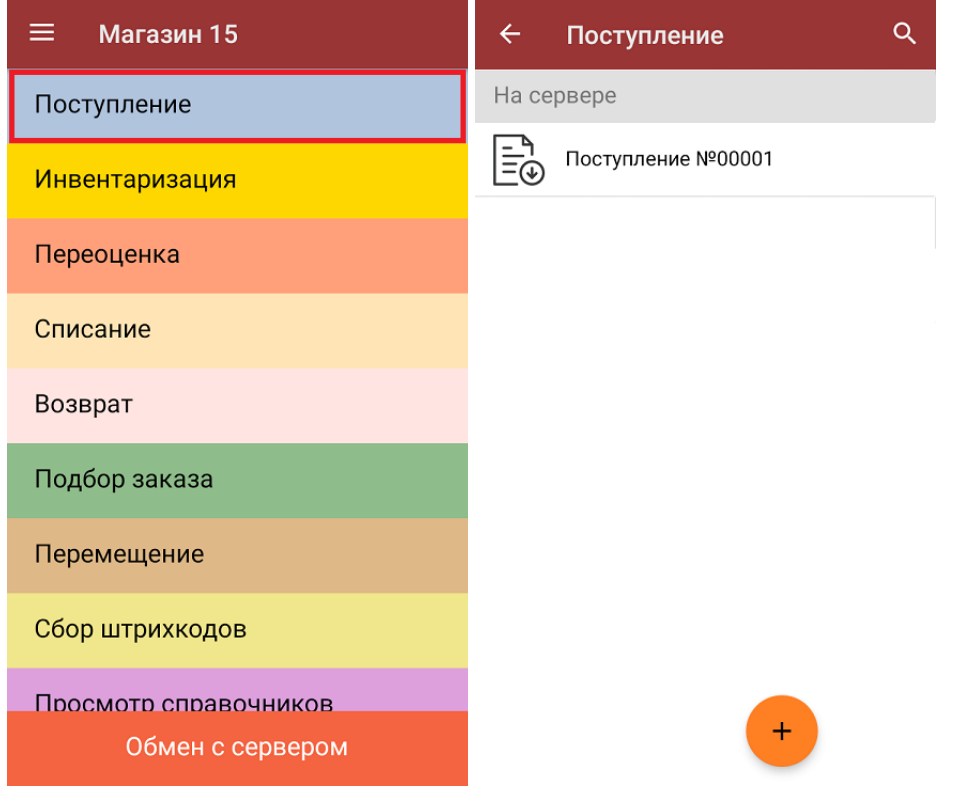

2. В открывшемся окне появится список товаров, которые необходимо принять. Слева отображаются названия товаров, а справа указано плановое количество товаров и сколько единиц из него фактически набрано.

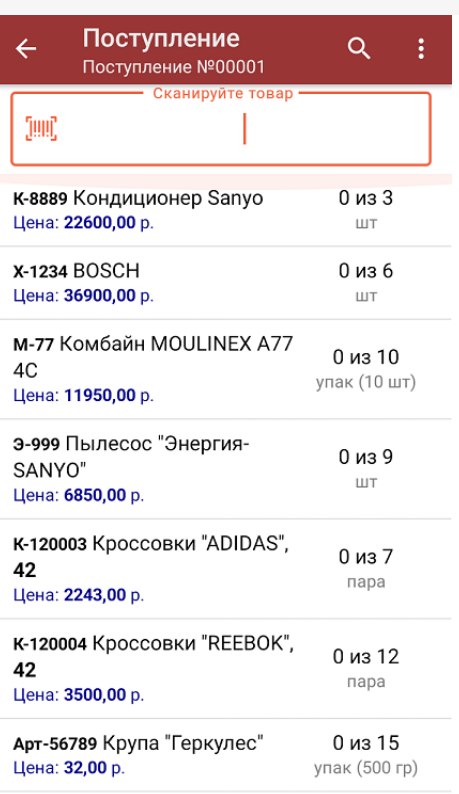

3. Для того чтобы набрать все указанное в документе количество товаров, можно либо сканировать его ШК поштучно, либо отсканировать ШК один раз и ввести нужное количество вручную. Зеленым цветом обозначается совпадение планового и фактического количества, красным — расхождения.

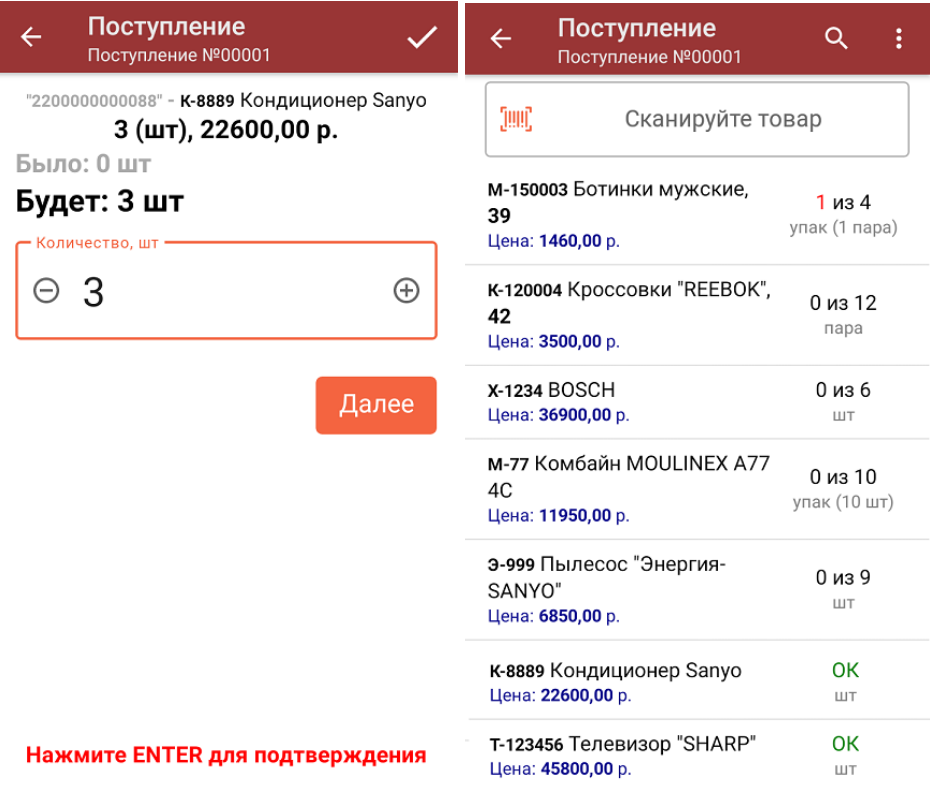

Если в [настройках](https://www.cleverence.ru/support/45713/) данной операции на ТСД был включен ввод цены товара вручную (из бумажной накладной), то после ввода количества товара можно еще указывать и его цену. Вводить количество товара и его цену (а еще [распечатать](https://www.cleverence.ru/support/220666/?cat=696) на него ценник) также можно в окне, которое открывается после нажатия на позицию в списке.

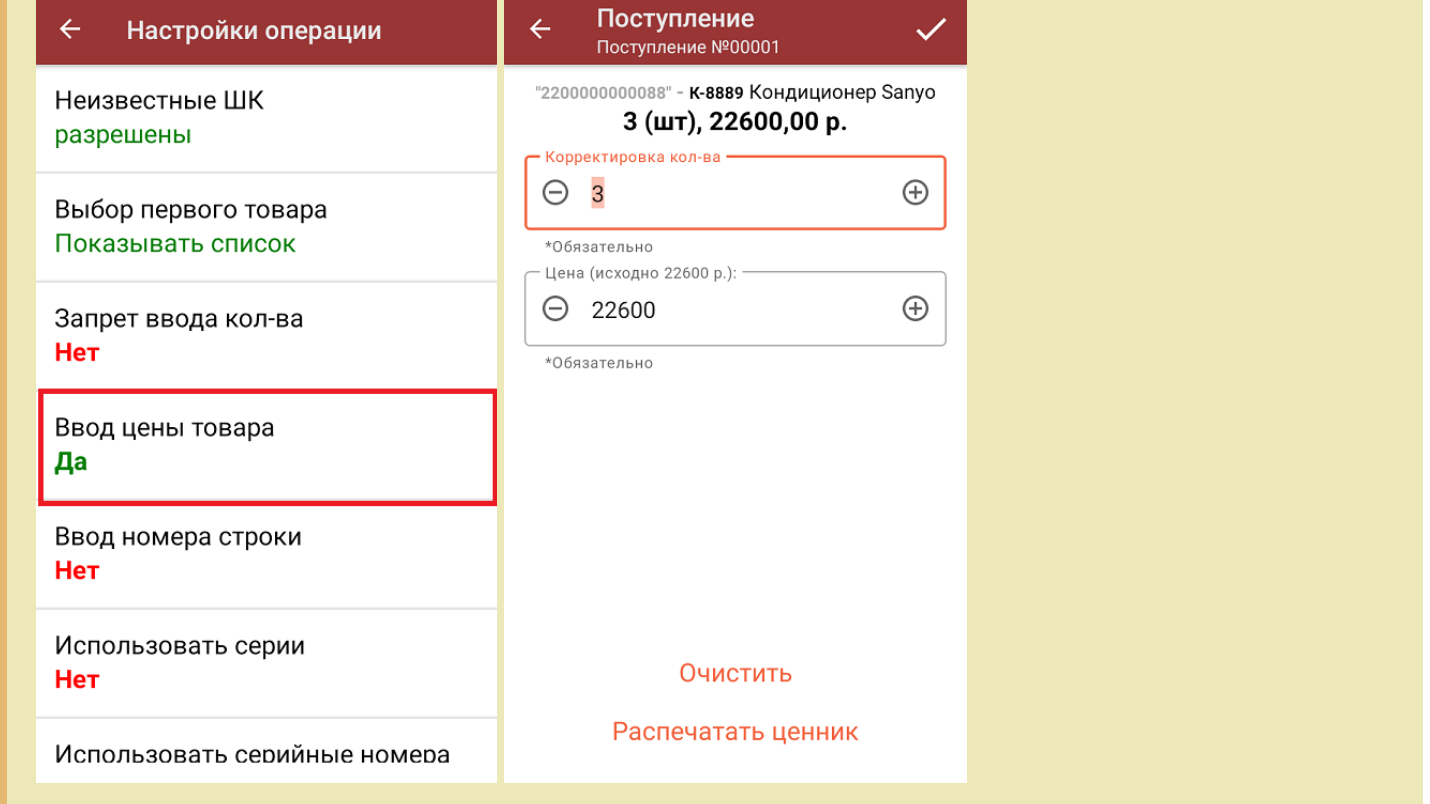

4. В главном меню операции можно выбрать склад приемки и контрагента, просмотреть расхождения планового и фактического количества товаров, а также выполнить все основные настройки операции «Поступление». Чтобы вернуться к сканированию товаров, нажмите кнопку «Скан».

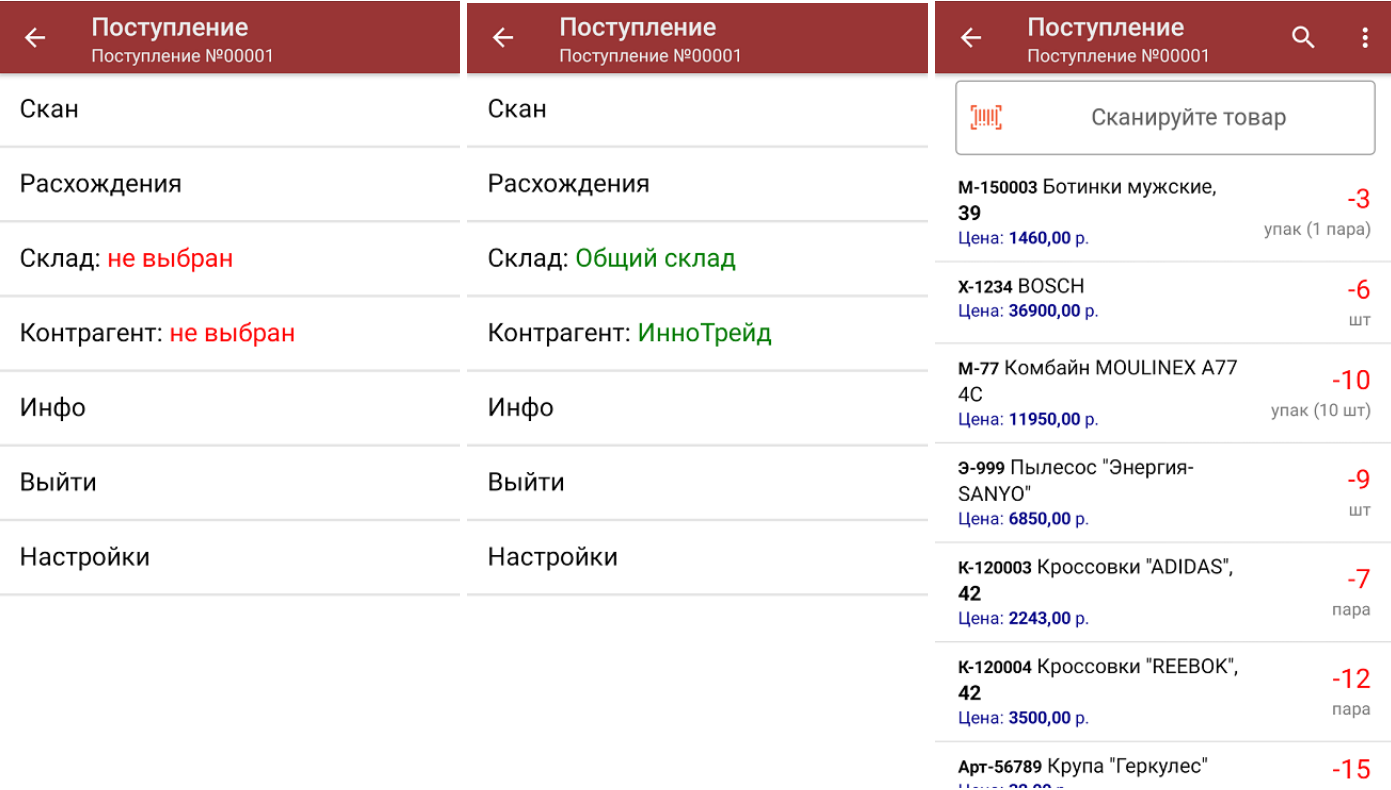

5. После окончания операции завершите документ (меню операции «Поступление» → «Выйти» → «Завершить»). Это необходимо для того, чтобы можно было отправить его на сервер Mobile [SMARTS](https://www.cleverence.ru/support/13831/) (либо на ТСД в случае прямого обмена документами). Незавершенный документ отправить нельзя.

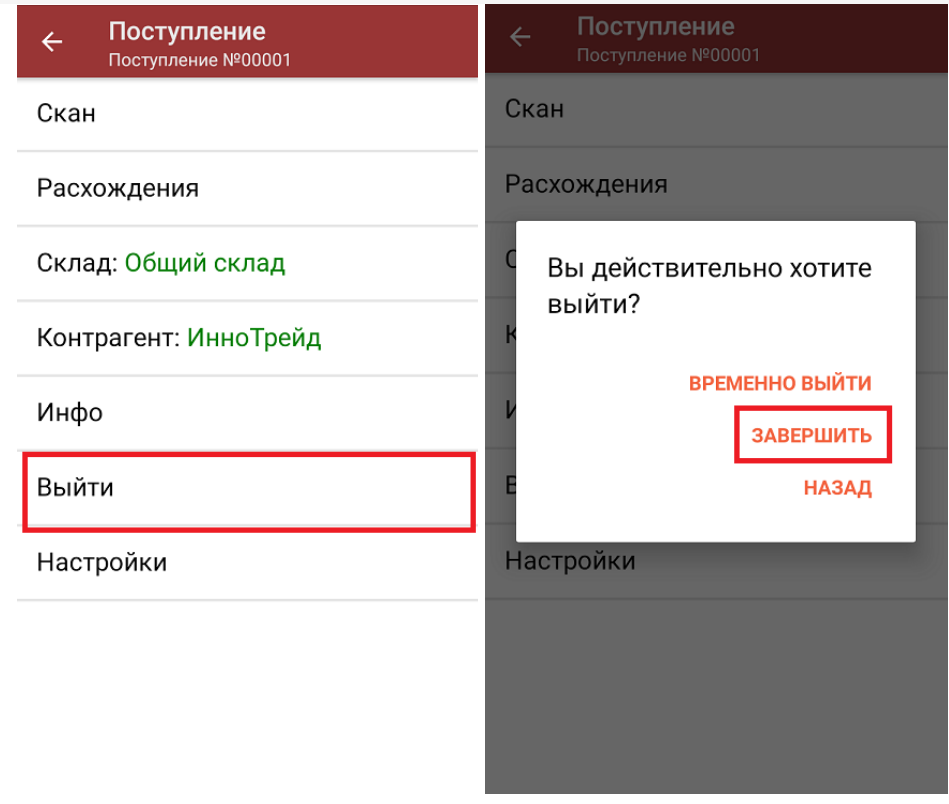

6. После отправки документа на сервер необходимо загрузить его в товароучетную программу для дальнейшей работы. Как это делается в 1С, вы можете прочитать «Загрузка документов в 1С», а как в Excel — в статье «Интеграция «Магазина 15» через CSV и Excel».

## Не нашли что искали?

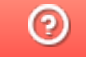

Задать вопрос в техническую поддержку